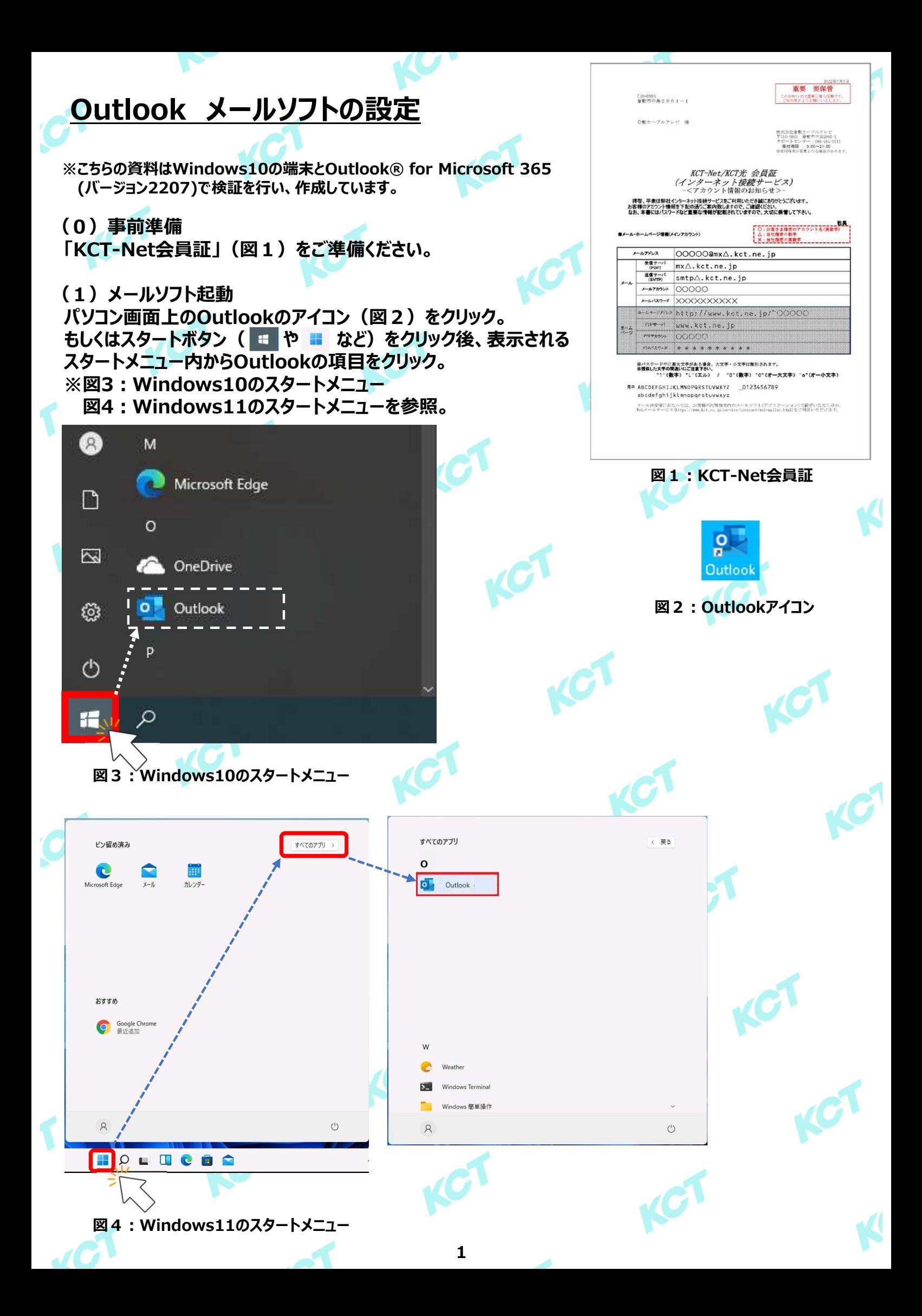

# **(2)メールアカウントの設定・確認 ①︓ホーム画面が表示されたら「ファイル」をクリックします。**

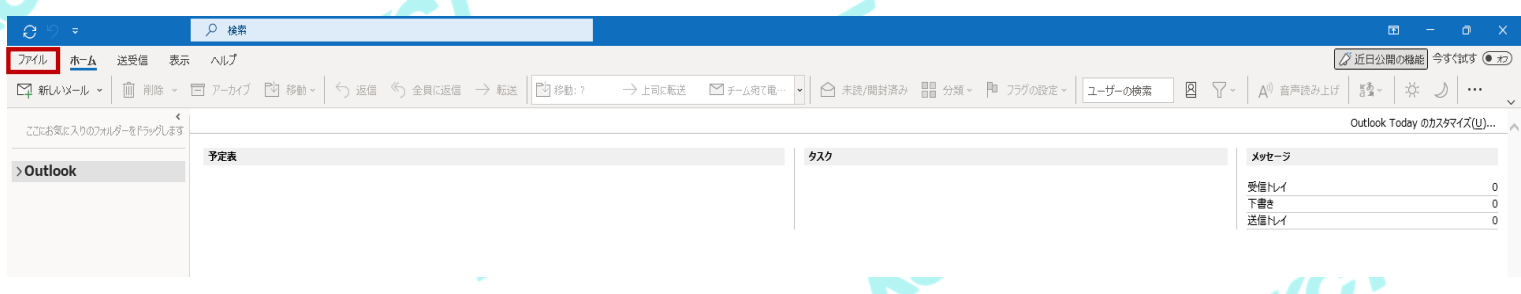

# **②︓アカウント情報の画面で「+ アカウントの追加」をクリックします。**

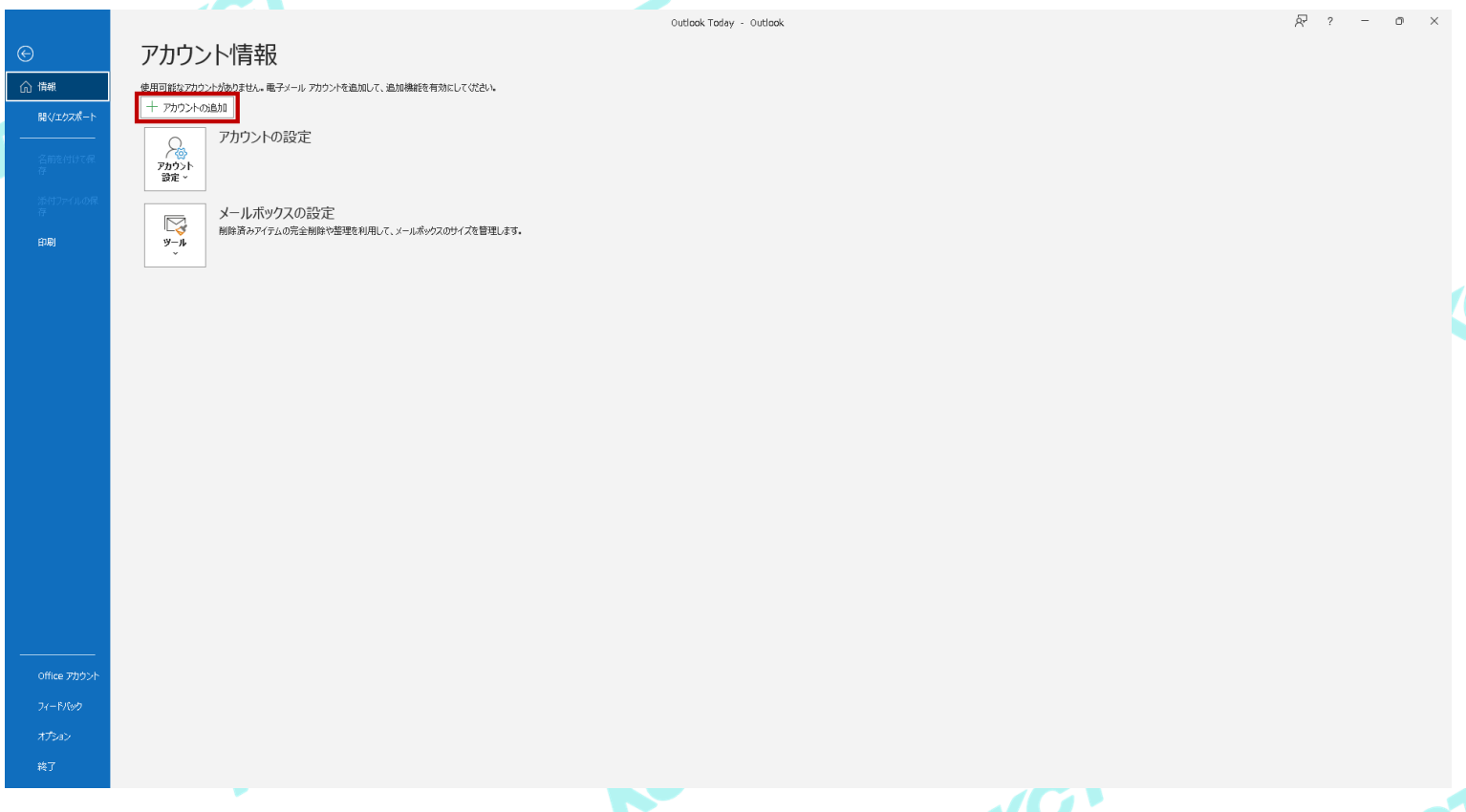

③-1:以下の画面が表示されたら「メール アドレス」欄に会員証記載の「メールアドレス」を入力します。<mark>(こ</mark> **入力後、「詳細オプション ▼」をクリックします。** 

**③-2︓ 「自分で自分のアカウントを手動で設定」に☑を⼊れて、「接続」をクリックします。**

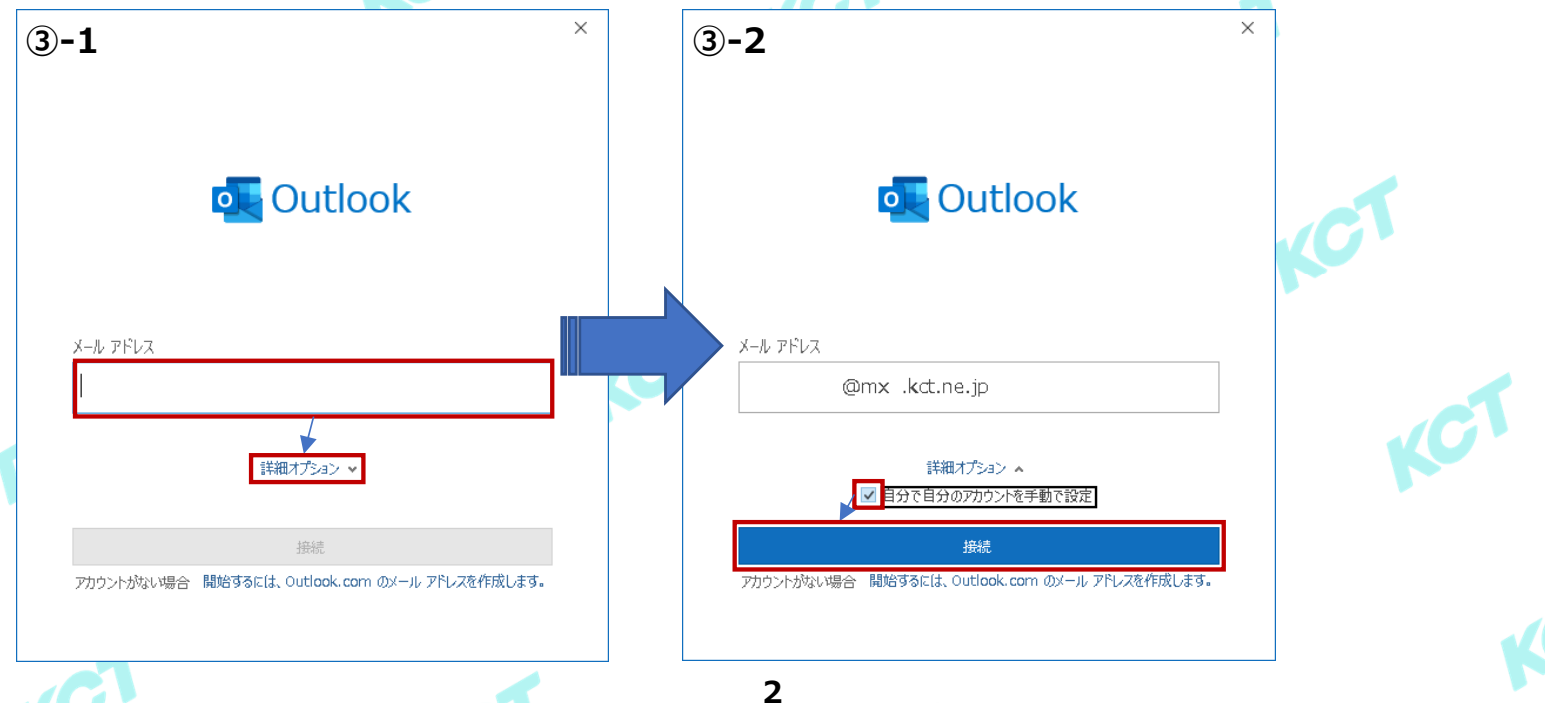

# **(2)メールアカウントの設定・確認(つづき1) ④︓詳細設定画面で「POP」を選択します。**

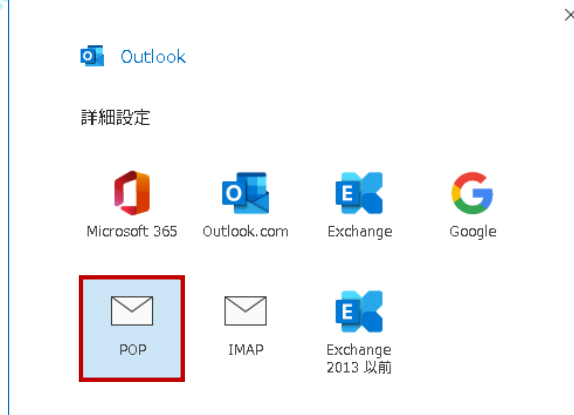

70

**⑤︓POPアカウントの設定画面で会員証記載の「メールパスワード」を⼊⼒します。 ⼊⼒後、「接続」をクリックします。**

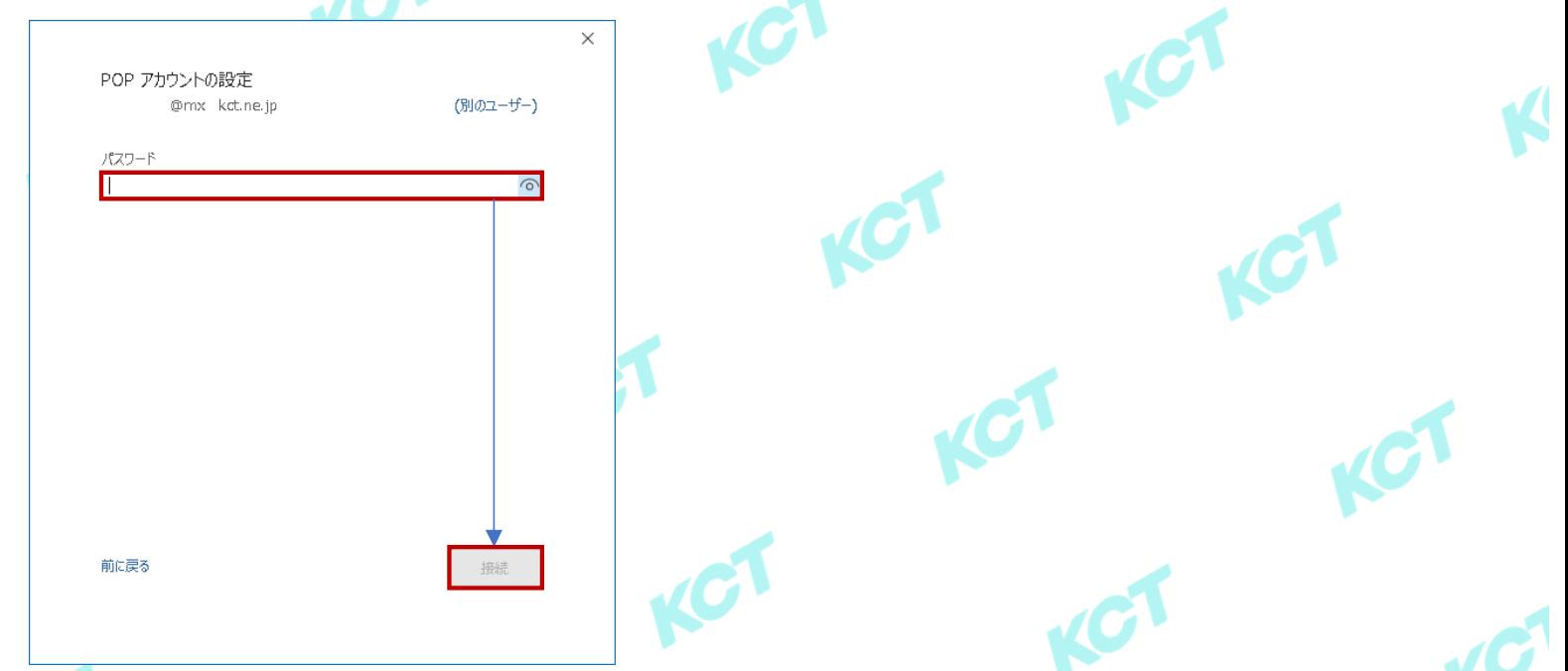

**⑥︓以下の画面が表示されたら「Outlook Mobileを・・・」の☑を外した後、「完了」をクリックします。 ※Outlook Mobileを利用する場合は☑を入れて「完了」をクリックしてください。別途設定画面に遷移します。** 

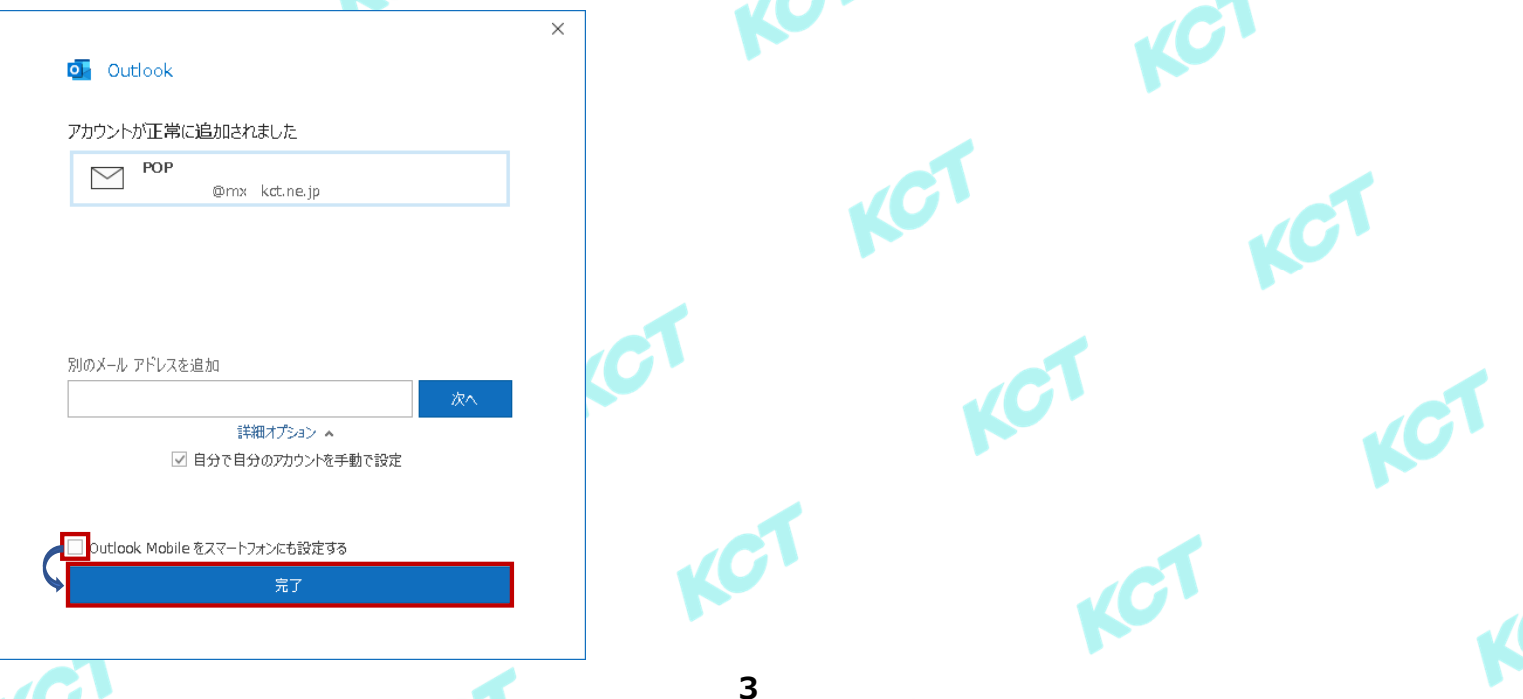

z,

# **(2)メールアカウントの設定・確認(つづき2) ⑦︓ホーム画面が表示されたら「ファイル」をクリックします。**

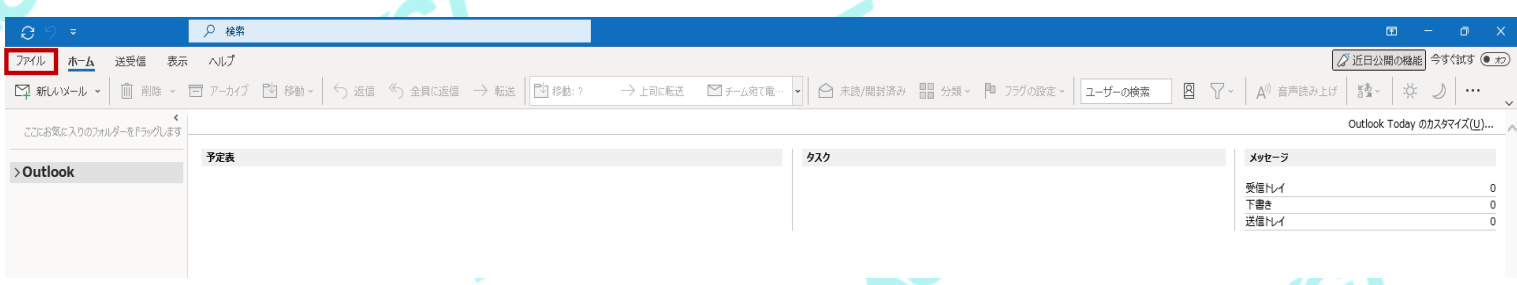

IV

#### **⑧-1︓アカウント情報画面が表示されたら先ほど作成したアカウント情報を選択します。 |8}-2:「アカウントの設定 ▼ |をクリック後、表示される一覧の中から「プロファイルの管理 |をクリックします。**

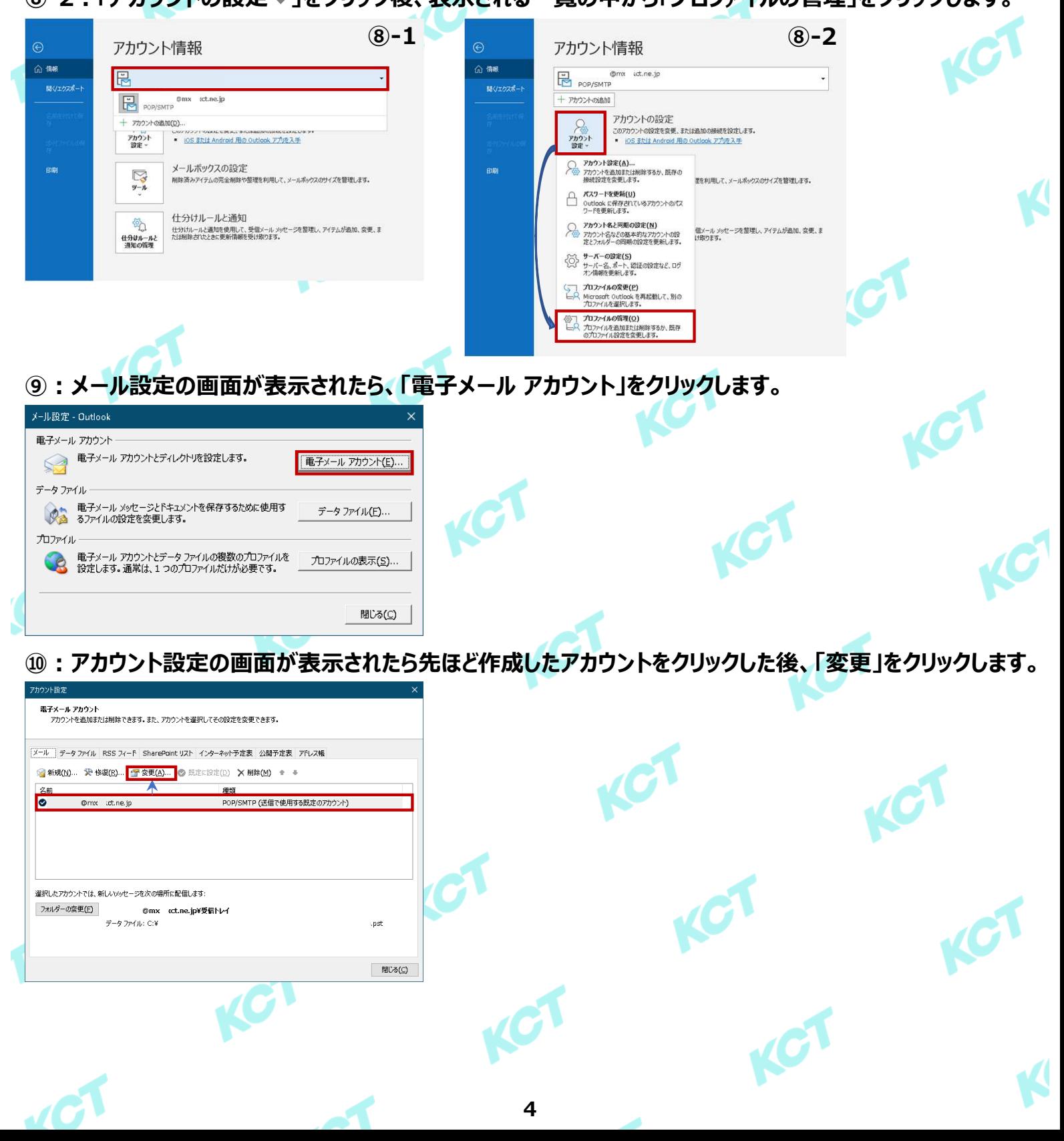

# **(2)メールアカウントの設定・確認(つづき3)**

### **⑪-1︓アカウントの変更画面が表示されたら、右の表を参考に設定の確認・変更をします。**

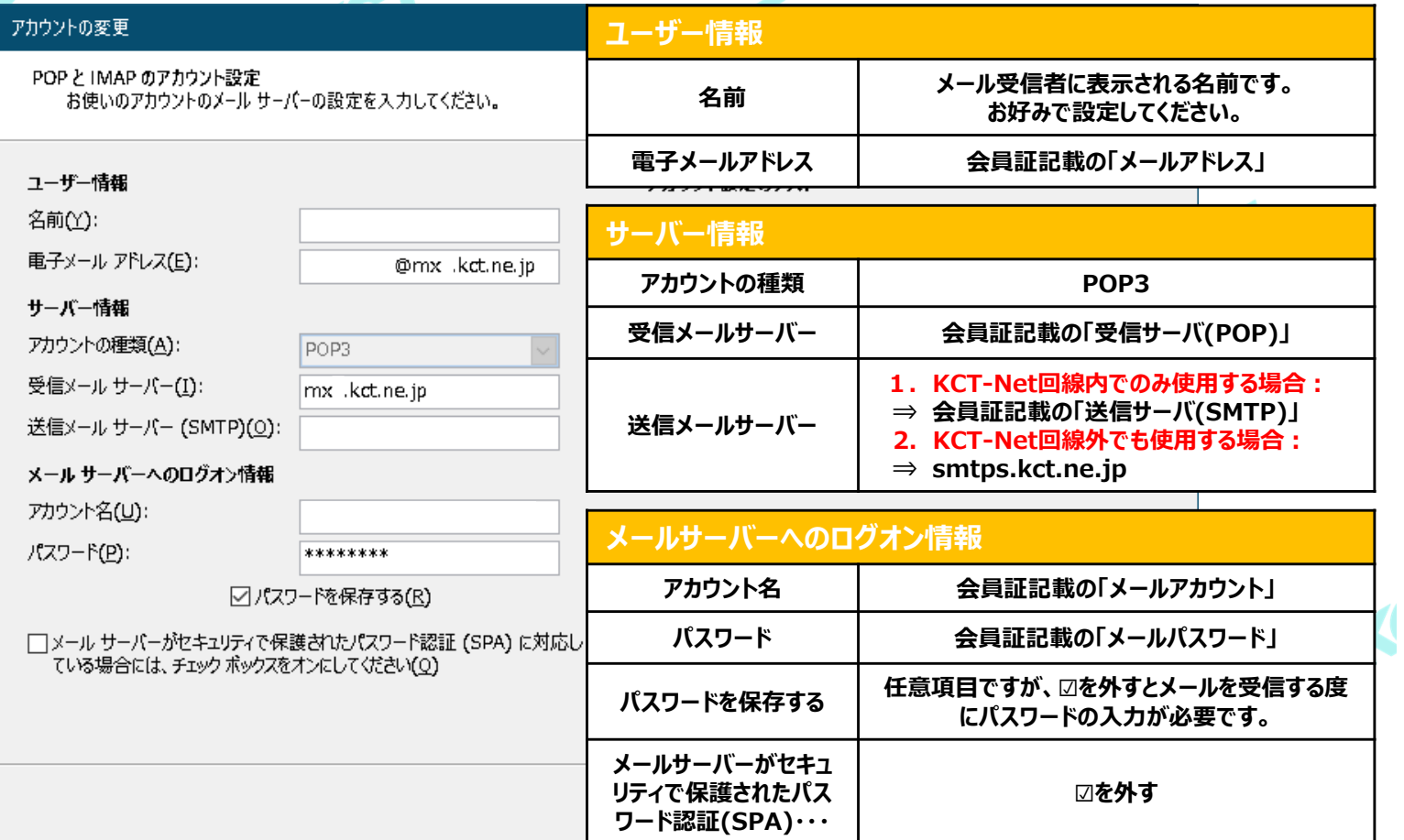

### **⑪-2︓⑪-1完了後、「[次へ]をクリックしたらアカウント設定を自動的にテストする」に☑を⼊れた後、 「詳細設定」をクリックします。**

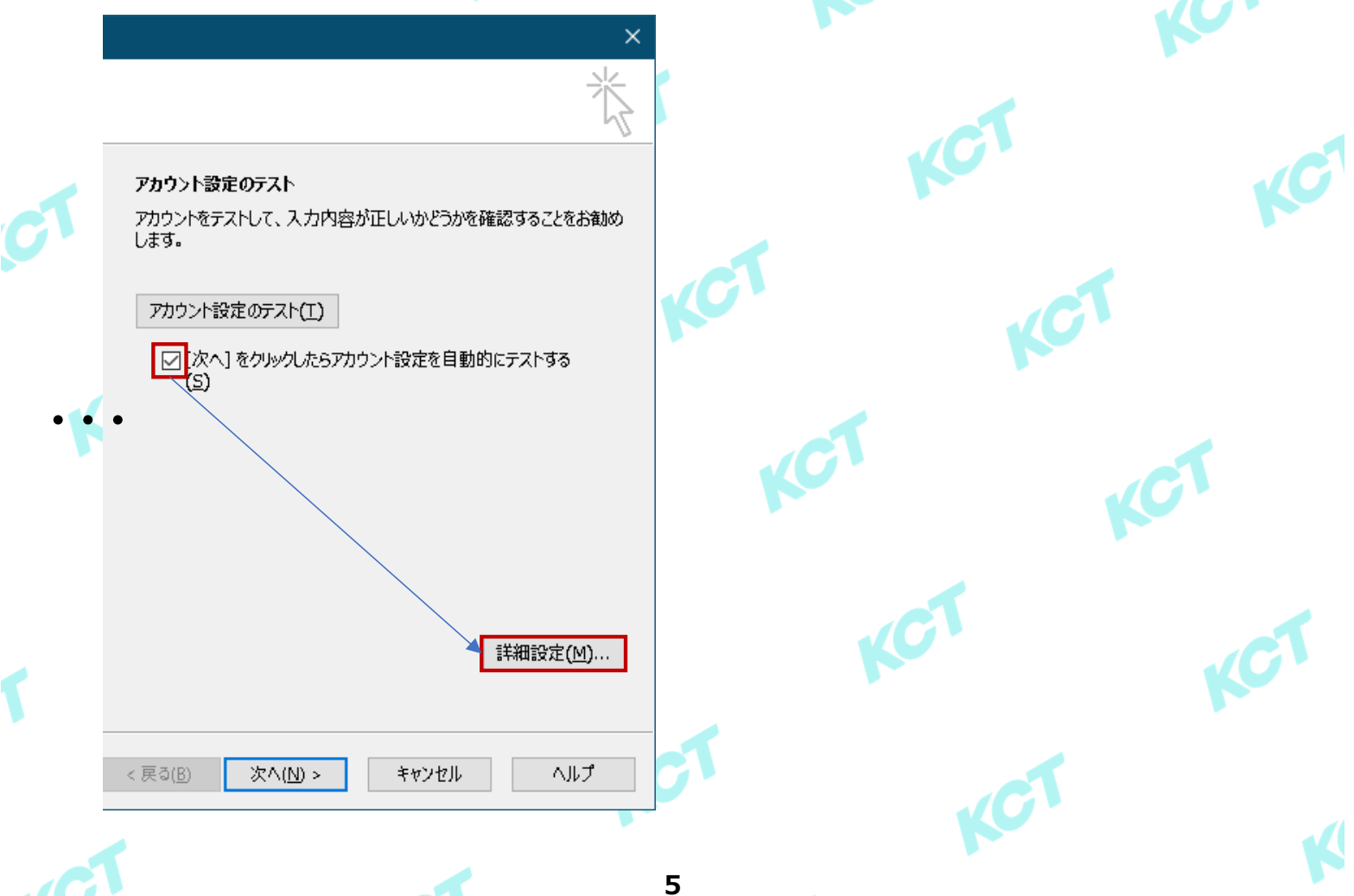

### **(2)メールアカウントの設定・確認(つづき4)**

**⑫-1︓インターネット電⼦メール設定の画面が表示されたら、「送信サーバー」のタブをクリックします。**

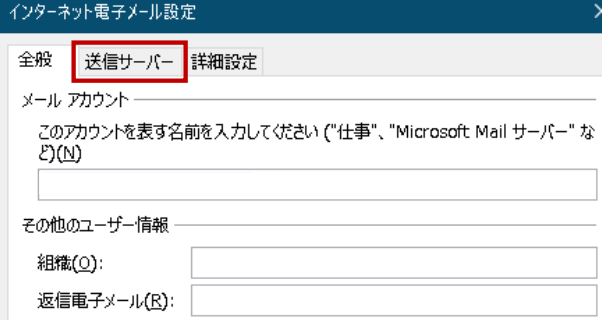

#### **⑫-2︓ご利⽤の⽤途に合わせて以下右表のとおり設定をします。 設定⼊⼒後、「詳細設定」のタブをクリックします。**

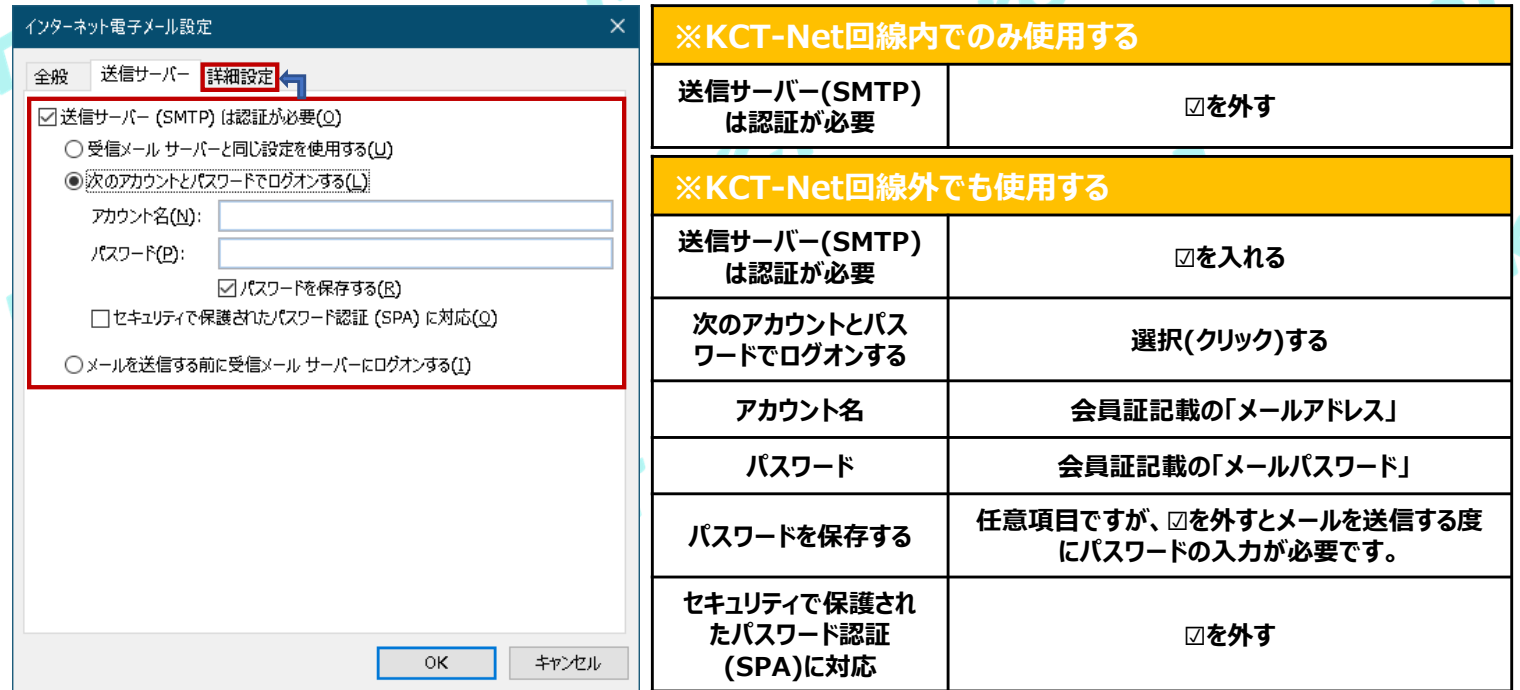

#### **⑫-3︓ご利⽤の⽤途に合わせて以下右表のとおり設定をします。 設定完了後、「OK」をクリックします。**

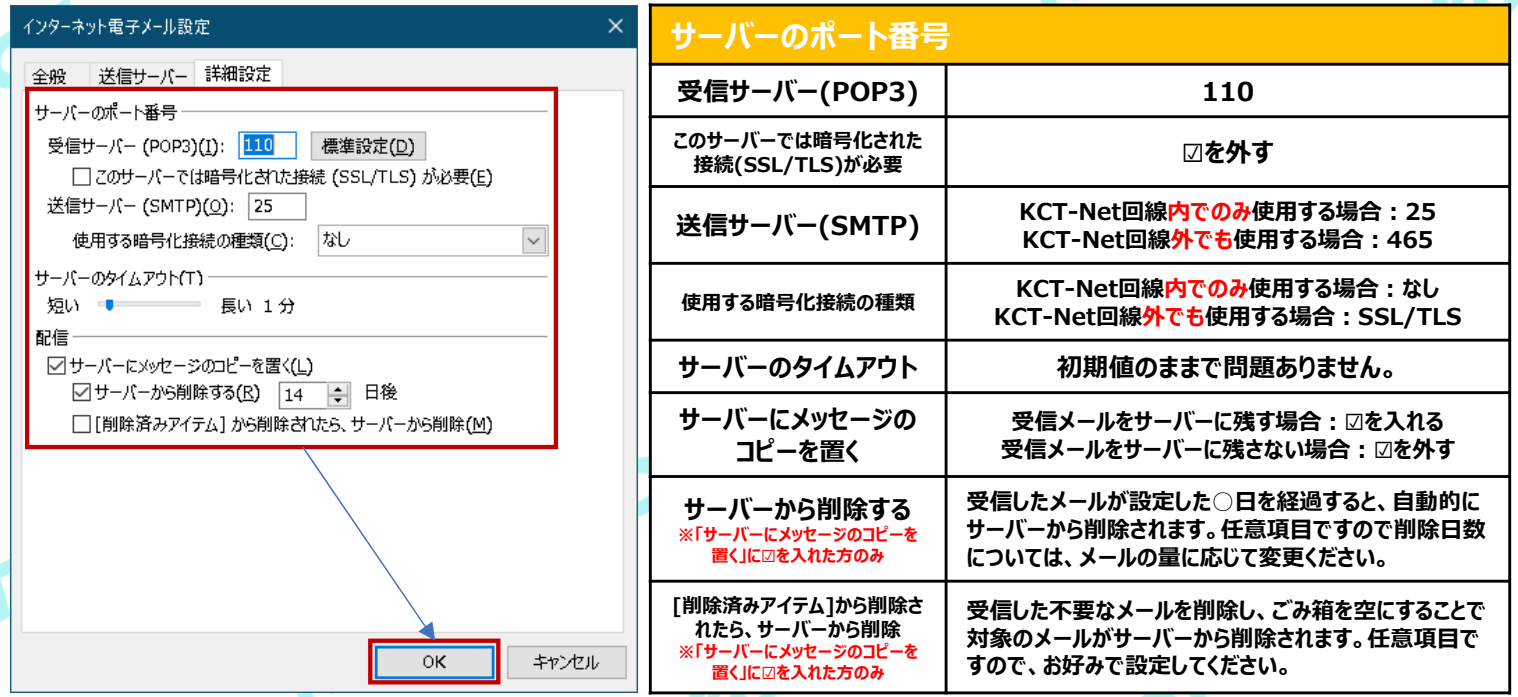

**【︕】受信メールをサーバーに残さない設定をされた方向けの注意事項 複数台の端末(PC・スマホ)で同じメールアドレスをご利⽤されている場合は「サーバーにメッセージのコピーを置く」の設定に☑を⼊れる必要がござ** います。合わせて、「サーバーから削除する」「[削除済みアイテム]から削除されたら、サーバーから削除」の設定についても同様にご確認ください。

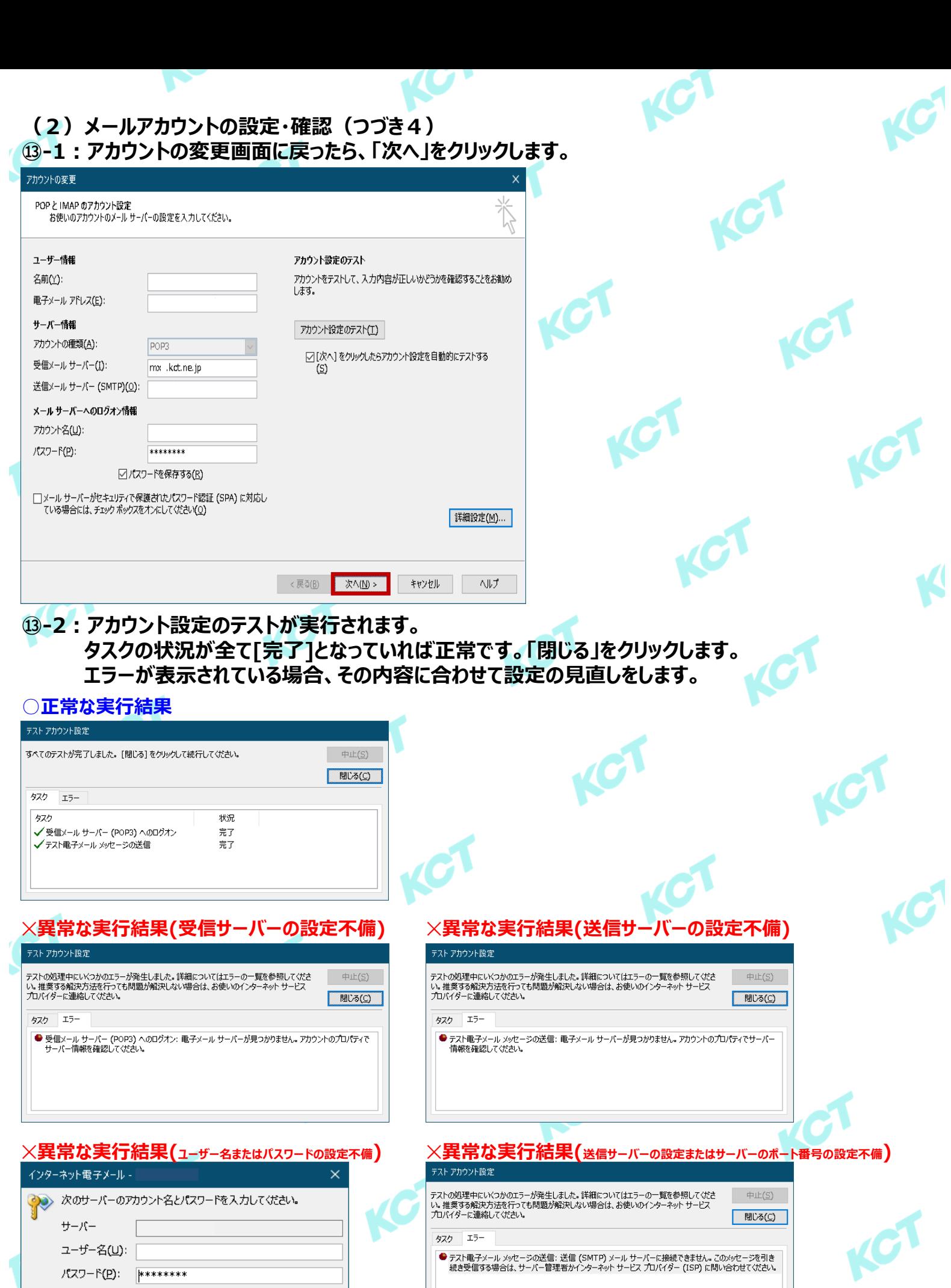

 $\sqrt{C}$ 

○パスワードをパスワード一覧に保存する(S)

OK +r>セル

ک

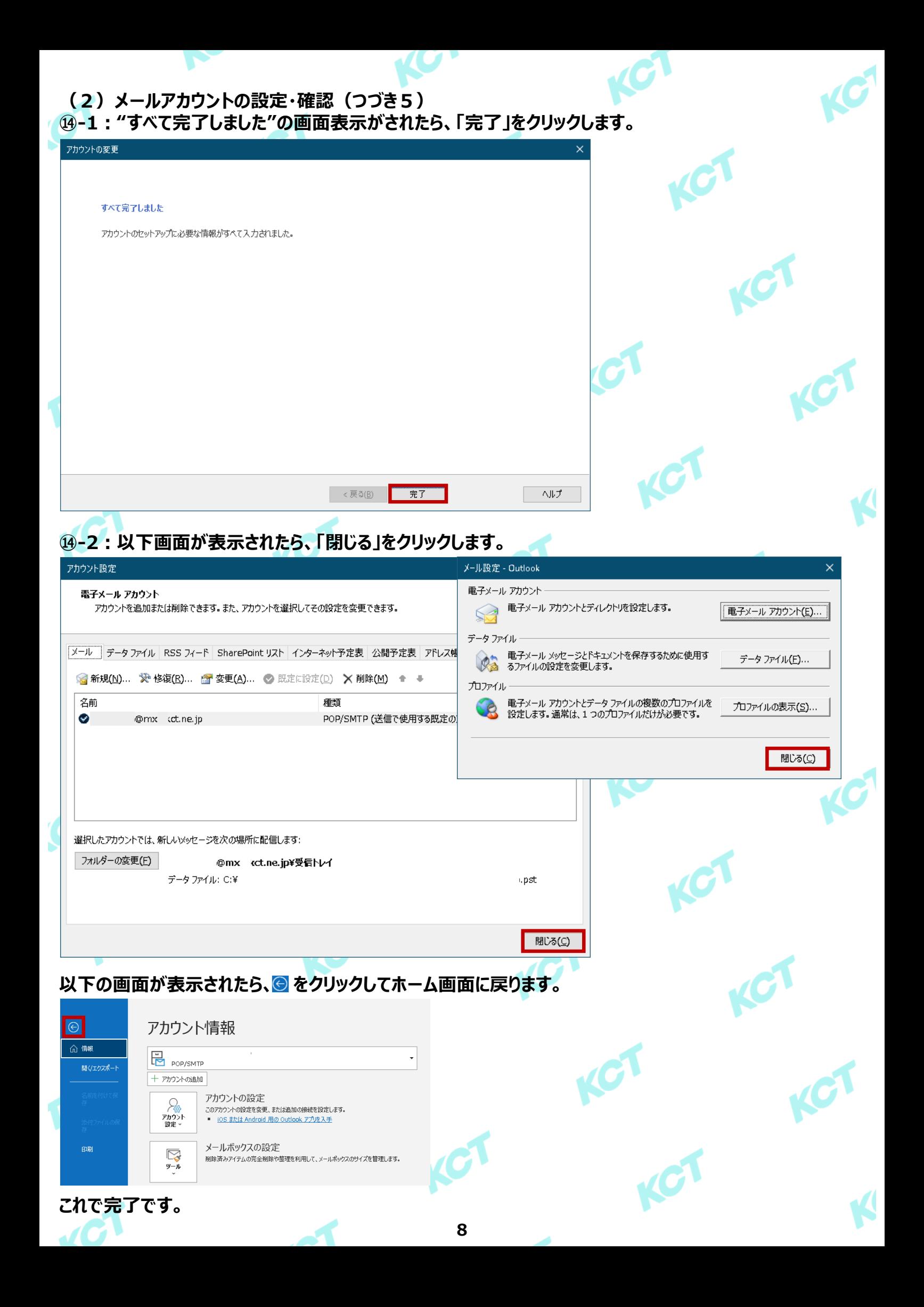